*2007 GYSA Gaming League Scoring Instruction 9/17/2007 11:22 AM*

# *2007 Scoring Gaming Instruction*

*This document was updated: Sept 12, 2007*

The following are the instructions for **Scoring** *Game Instructions.*

- *1) To report scores you must have a Team Manager or Head Coach or Assistant Coach account on the GYSA Affinity Sports system*
	- *a) To set up your account* 
		- i) Log in using your *Team Manager's or Head Coach* Account established on the *GYSA/ADG system created by your league registrar.*
		- ii) **If you do not have an account please contact your League Registrar to set up a user name and password for you.** If you*r registrar has problems or needs help, have them* contact *Kim Bowen* via email at: *KBowen@gasoccer.org*

## *b) Entering Game Information*

- i) *Go to* http://gs.affinitysoccer.com or the ADG website address provided to you by your league.
- ii) You can log in from this page by using the fields on the left hand side or *Click* on the Gaming Tab at the top of the page and login in from the respective page
- iii) Once you have logged into your account the system will display various information
	- (1) *My info:* This is where you can change/updated your personal information and reset your Username and password.
	- (2) *Family Members:* This is where the system provides information about any other members of your family in the system
	- (3) *Registration Applications:* Displays application information about any family members in the system that have certain roles
	- (4) *Teams:* This displays any team where you may be an administrator and/or parent on the Team.
	- (5) *Tournament Applications/ Gaming Scoring:* This displays all of the Team applications to a gaming League and/or Tournament within the GYSA System.
	- (6) *Event Registration:* This provides any Event registration applications in the system. An Event could be Camps, License classes et.
- iv) In the *Tournament Applications/ Gaming Scoring* area for your respective team(s) on the left hand side *Click* the *Schedules/Game Scoring* link.
- v) This displays the Bracket with all of the participating teams at the top of the page.

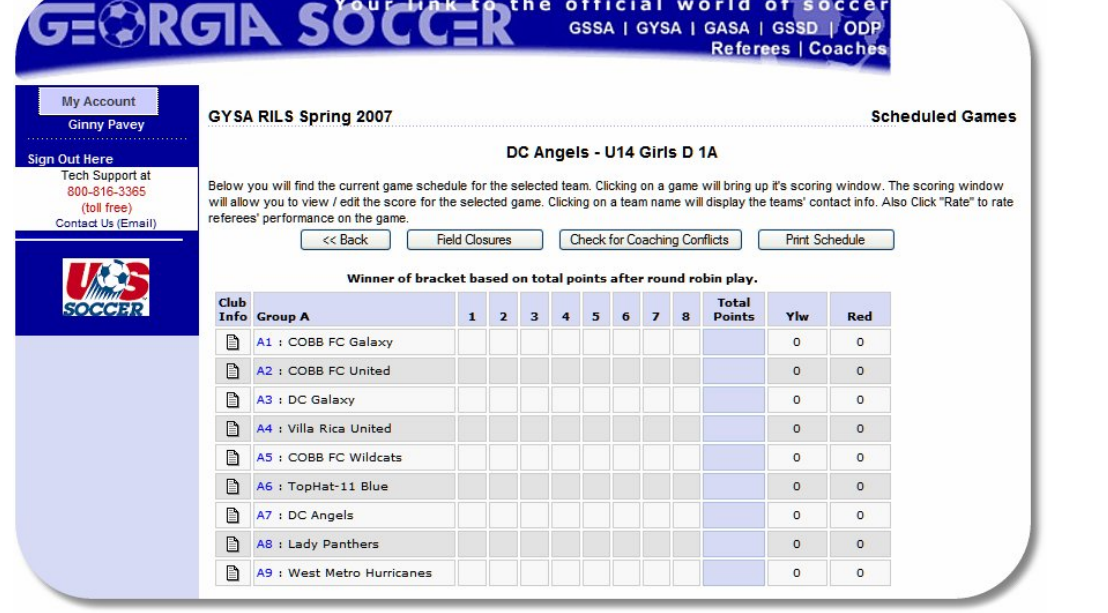

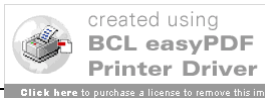

## *2007 GYSA Gaming League Scoring Instruction 9/17/2007 11:22 AM*

vi) If you scroll down the page the system shows the schedule for the respective Team

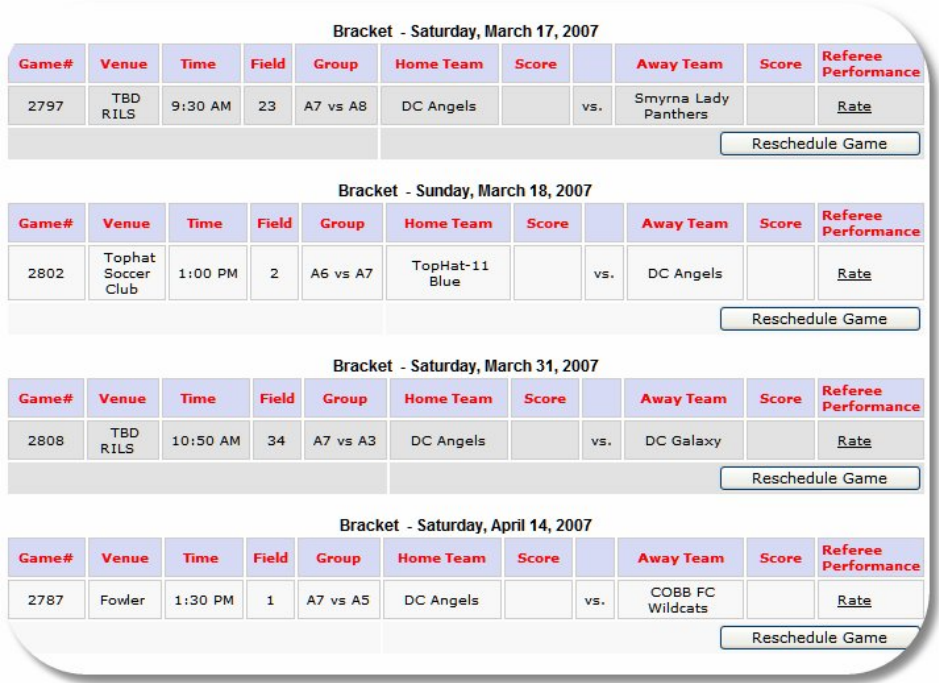

- vii) The schedule will appear for the respective Team
	- (1) For each of the games displayed you may:
		- (a) *Click* on the Venue and receive the information about the Venue Location
		- (b) *Click* on the Team Name and receive information about the administrator on the Team, so that you may contact those individuals if required.

#### *2007 GYSA Gaming League Scoring Instruction 9/17/2007 11:22 AM*

#### (2) *To score the games*

- (3) Find the game to be scored
- (4) *Click* on the box under the Score label for your team and the following Game Stat Entry window will appear:

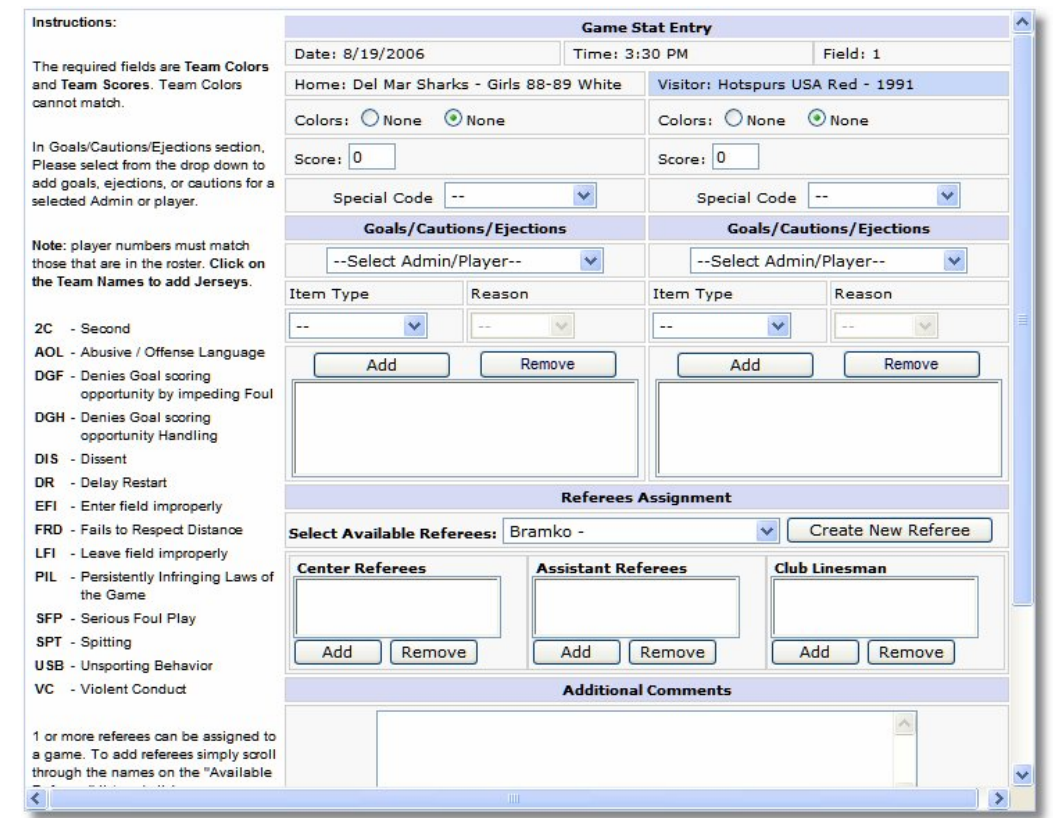

- (5) The window displays the game date, time, field and team information.
- (6) *Input* the Score fields the game score for both teams
- (7) **Forfeits or reschedules can only be posted by an Age Group Coordinator.**
- (8) Provide the Cautions and Ejection for both Teams by selecting
	- (a) First the players and/or coach from the drop down fields
	- (b) Then selecting the Type and reason for the caution or ejection
	- (c) Then **Click** on the **Add Button** to add the item to the list.
	- (d) If more then one item repeat (a) through (c) above until all have been inputted.
	- (e) Repeat for both Teams.
	- *(f) FOR A DOUBLE YELLOW CARD EJECTION, PLEASE SELECT EJECTION AS ITEM TYPE AND 2C (2 CAUTIONS) FOR REASON.*

*Please note the following abbreviations for Cautions and Ejections –*

## **Caution Codes**

- C1 = USB Unsporting Behavior
- C2 = DIS Dissent
- C3 = PIL Persistent Infringement
- C4 = DR Delaying Restart of Play
- C5 = FRD Failing to Respect Distance
- C6 = EFI Entering Without Permission

*GYSA League Document V1.0 [Page 3 of 4](http://www.pdfonline.com/easypdf/?gad=CLjUiqcCEgjbNejkqKEugRjG27j-AyCw_-AP)4 of 44 of 44 of 44 of 44 of 44 of 44 of 44 of 44 of 44 of 44 of 44 of 44 of 44 of 44 of 44 of 44 of 44 of 44 of 44 of 44 of 44 of 44 of 44 of 44 of 44 of 44 of 44 of 44 of 44 of 44* 

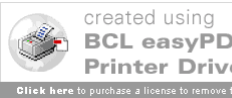

## **Send-Off Codes**

S1 = SFP Serious Foul Play S2 = VC Violent Conduct S3 = SPT Spitting at a Person S4 = DGF Denying Obvious Goal Scoring Opportunity S5 = DGH Denying Obvious Goal Scoring Opportunity by Handling the Ball S6 = AOL Offensive, Insulting or Abusive Language S7 = 2C Receiving a Second Caution

## **Website Key**

- 2C Second AOL - Abusive / Offense Language DGF - Denies Goal scoring opportunity by impeding Foul. DGH - Denies Goal scoring opportunity Handling DIS - Dissent DR - Delay Restart EFI - Enter field improperly FRD - Fails to Respect Distance LFI - Leave field improperly PIL - Persistently Infringing Laws of the Game SFP - Serious Foul Play
- SPT Spitting
- USB Unsporting Behavior
- VC Violent Conduct
- (9) You may also right comments about the game at the bottom of the screen.
- (10) Remember to **Click** the *Save Stats* at the bottom of the screen once you have finished entering the results.
- (11) If you need to edit the information you can make the changes and *Save Stats* again.
- (12) If you need to clear the information then use the *Clear Stats* Button at the bottom of the screen.
- (13) Once one of the Team Managers enters the scores and the cards the system will show the information on the results page of the public view website.
- (14) If the other Team manager enters different information then the system will display that either the *Scores and/or the cards (cautions or ejections) are Contested*.
- (15) The Contested item will be displayed with a *red (S) for contested Score* and a *red (C) for contested Card.* If this is the case you must contact your Age Group Coordinator for resolution.

*Tech Support Number 800-808-7195.*

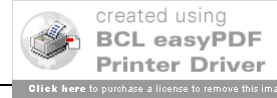